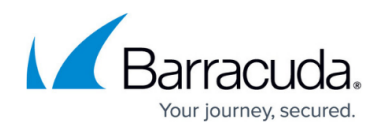

# **Logs, Statistics, Events**

<https://campus.barracuda.com/doc/41116096/>

Configure and manage logs, statistics and eventing processes using the Barracuda NG Firewall mail gateway interface.

### **Managing Logs**

Select **Logs** on the Barracuda NG Admin toolbar and select the server your mail gateway service is installed on. Then double click the mail gateway service name. Now you can access the logs of the mail gateway service. For general information on the [Logs](http://campus.barracuda.com/doc/41115928/) feature of Barracuda NG Admin see: Logs and [Logs Tab.](http://campus.barracuda.com/doc/41115929/)

### **Managing Statistics**

Select **Statistics** on the Barracuda NG Admin toolbar and select the server your mail gateway service is installed on. Then double click the mail gateway service name. Now you can choose between various types of statistics you can specify.

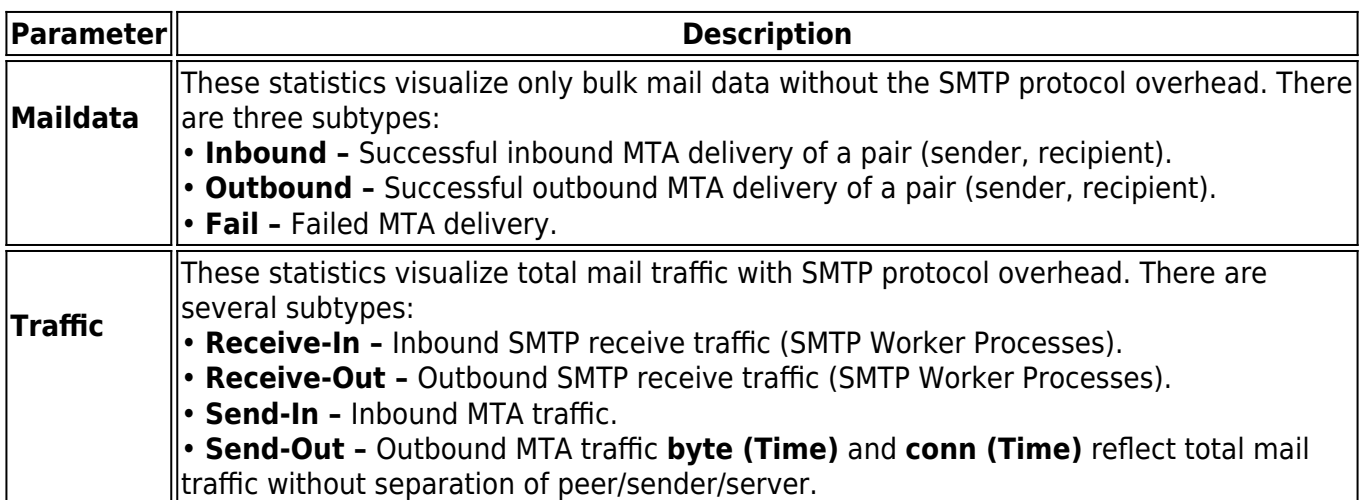

For general information on the **Statistics** feature of Barracuda NG Firewall Barracuda NG Admin see: [Statistics.](http://campus.barracuda.com/doc/41116150/)

#### **Managing Events**

# Barracuda CloudGen Firewall

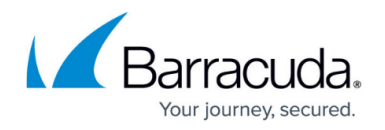

Select **Events** on the Barracuda NG Admin toolbar. You may customize event notification by the mail gateway as outlined in the **Event Settings** section. For general information on the **Eventing** feature of Barracuda NG Firewall Barracuda NG Admin see: [Events Tab](http://campus.barracuda.com/doc/41115930/).

# Barracuda CloudGen Firewall

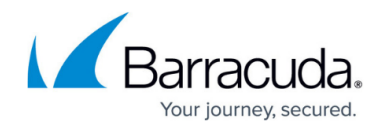

© Barracuda Networks Inc., 2019 The information contained within this document is confidential and proprietary to Barracuda Networks Inc. No portion of this document may be copied, distributed, publicized or used for other than internal documentary purposes without the written consent of an official representative of Barracuda Networks Inc. All specifications are subject to change without notice. Barracuda Networks Inc. assumes no responsibility for any inaccuracies in this document. Barracuda Networks Inc. reserves the right to change, modify, transfer, or otherwise revise this publication without notice.